## **NEAR EAST UNIVERSITY**

**IAMER PRODUCTS** 

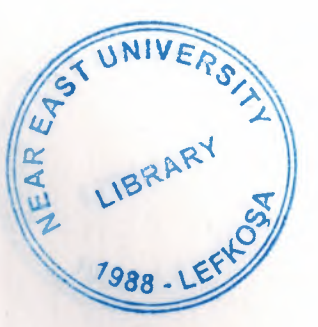

### FACULTY OF ENGINEERING DEPARTMENT OF COMPUTER ENGINERING

### **COM 400**

### GRADUATION PROJECT

### " HOTEL RESERVATION "

### USING VISUAL- BASIC 6.0

STUDENT: UGUR ÇİGDEM NO: 980317

SUPERVISOR: Ms. BESİME ERİN

LEFKOŞA JUNE- 2002

## **TABLE OF CONTENTS**

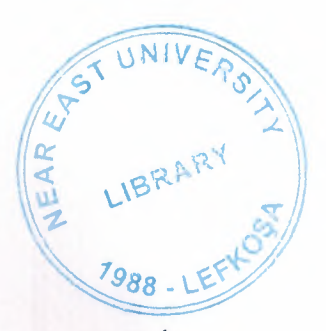

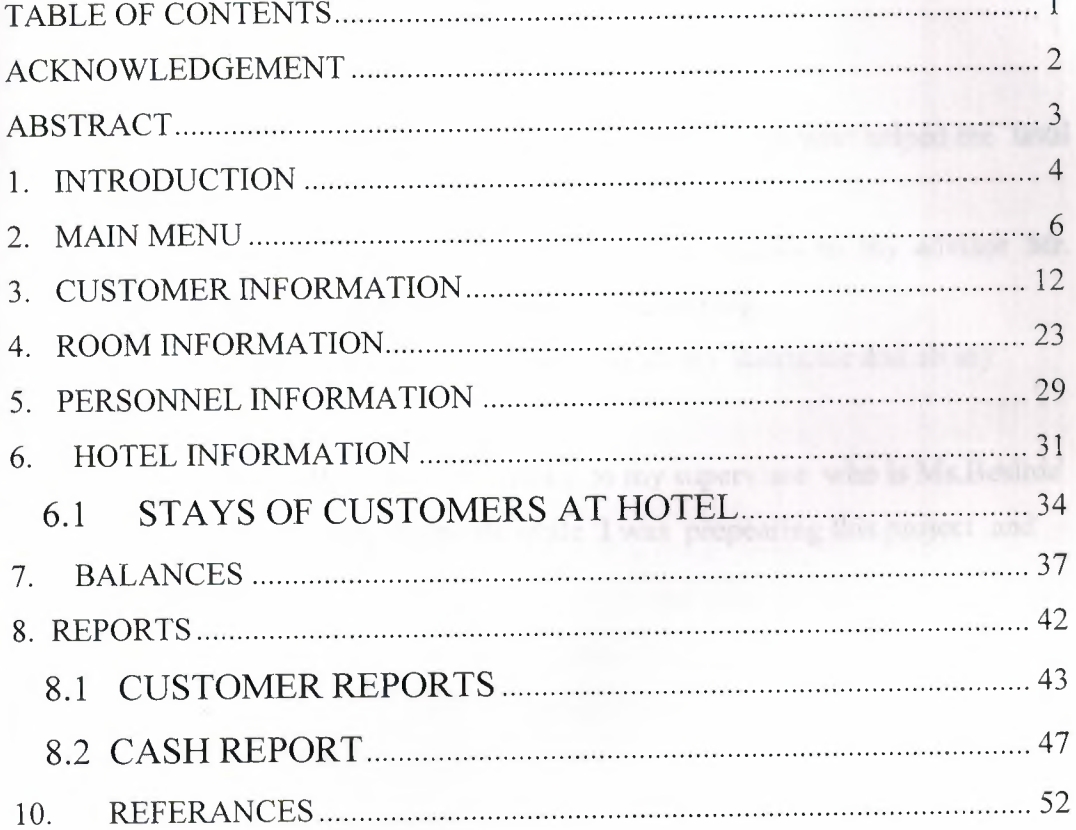

### **ACKNOWLEDGEMENT**

Firstly I would like to thank my dear parents who helped me until this moment.

Secondly I would like to special thanks to my advisor Mr. Tayseer Al-shanabeleh for his advises and helping.

Thirdly I would like to thanks to all my instructor and all my friends.

Expecially I want to thanks to my supervisor who is Ms.Besime Erin for her infinite helpness while I was prepearing this project and her kinds.

### **ABSTRACT**

--------------- --------- ------=c=----==-

As the information age has effected every aspect of our life, the need for computerizing many information systems has raised.

Once of the important branches that are effected by information revolution is the computer programming languages.

This project is concerned about using compueter program in hotel management system . It is written using Visual Basic 6.0 programming language and used Microsoft Access Database language for databases. Visual Basic is one of the best and easy programming languages.

This project is accomlete hotal management program, that covers all services needed in most hotels, such as computer related information, rooms, personnels, goods and many other hotel management related services.

Before coming to this point, this project has gone through some important steps;

- First one was the requirements definition for which I had to go to some hotels and study their systems.
- The second steps were designing the system and sofware that is intended to serve an integrated hotel management system.
- The final steps was the implementation of the design on the computer using Visual Basic Language.

### 1. **INTRODUCTION**

-~ -----====----=--~~-----

Visual Basic is a Microsoft Windows programming Language. Visual Basic programs are created in an Integrated Development Environment (IDE) . The IDE allows the programmer to create , run and debug Visual Basic programs conveniently. IDEs allow a programmer to create working programs in a fraction of the time that it would normally take to code programs without using IDEs. The process of rapidly creating an application is typically referred to as Rapid Application Development(RAD). Visual Basic is the world's most widely used RAD language.

Visual Basic is derived from the BASIC programming language. Visual Basic is a distinctly different language providing powerfull features such as graphical user interfaces, even handling, access to the Win32 API, object-oriented features, error handling, structured programming, and much more.

The Visual Basic IDE allows Windows programs to be created without the need for the programmer to be a Windows programming export.

Microsoft provides several version of Visual Basic, namely the Learning Edition , the Professional Edition and the Enterprice Edition. The Learning Edition provides fundemantal programming capabilities than the Learning Edition and is the choice of many programmers to write Visual Basic applications. The Enterprice Edition is used for developing large-scale computing systems that meet the needs of substandial organizations.

Visual Basic is an interpreted language. However , the professional and Enterprice Edition allows Visual Basic code to be compiled to native code.

Visual Basic evolved from BASIC(Beginner's All purpose Symbolic Instruction Code). Basic was developed in the mid 1960's by Professors John Kemeny and Thomas Kurtz of Darthmouth College as a language for writing simple programs. BASIC's primary purpose was to help people learn how to program.

The widespread use of BASIC with various types of computers sometimes called hardware platforms ) led to many enhancements to the language. With the development of the Microsoft windows graphical user interface (GUI) in the late 1980s and the early 1990s, the natural evolution of BASIC was Visual Basic, which was created by Microsoft Corporation in 1991.

Until Visual Basic appeared, develoing Microsoft Windows-based applications was a diffucult and cumbersome process. Visual Basic greatly simplifies Windows application development. Since 1991 six versions have been released, with the latest-Visual Basic 6-appearing in september 1998.

After a brief explanation about the Visual Basic 6.0 and the developing layers, I hope that you will find the necessary information that you need all about the Visual Basic even if you are a text based programmer.

### 2. MAIN MENU

This is the main menu of the program. There is also some sub menus on the top of the main menu. From the main menu we can go sub programs by using this sub menus. There are also some buttons. They are used to go to the sub rograrns. They are providing facilities for users of the program. We can see all sub programs on the main menu.

Reservation button is used to go reservation part of the program. In the part we enter customer reservation information.

Room information button is used to go to room part. Here we make room reservation for customer .

Hotel information button is used to show information such as number of room and floor of hotel about the hotel.

Personnel information button is used to keep information about the hotel personnel.

The form and codes of the main menu is following down.

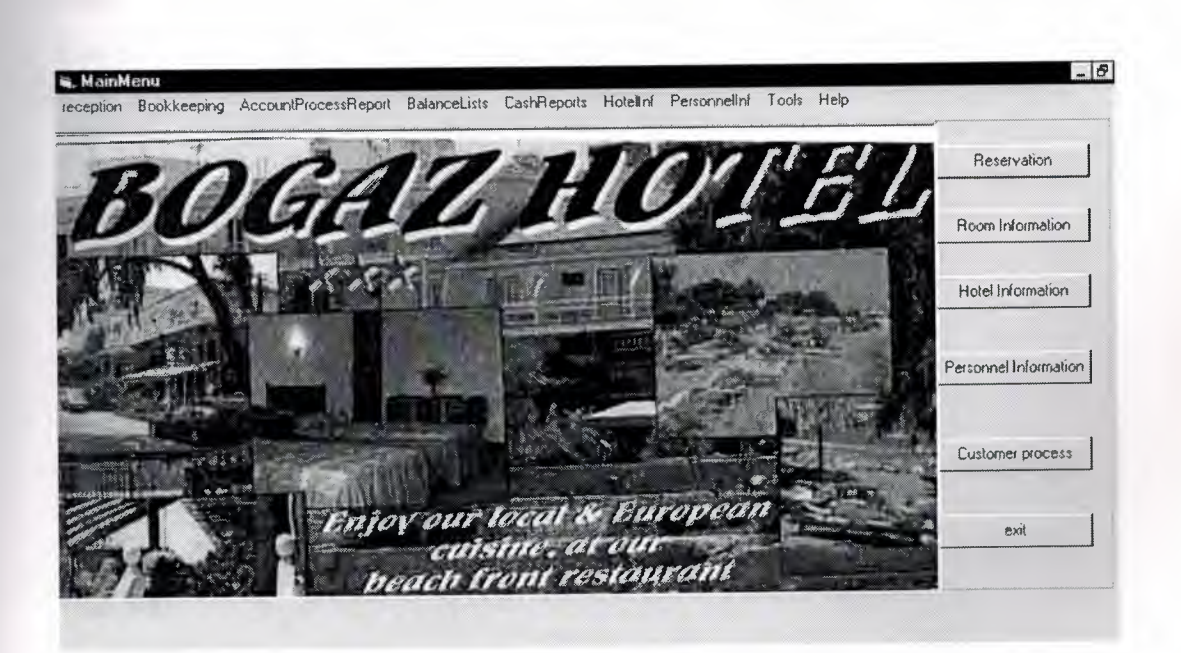

Private Sub Command 1\_Click() ReservationRecord.Show <sup>1</sup> End Sub

Private Sub Command2\_Click() odaşifresi.Show <sup>1</sup> End Sub

Private Sub Command3 \_Click() PersonnelRecord.Show <sup>1</sup> End Sub

Private Sub Command4\_Click() CustomersThatStaysAtHotel.Show <sup>1</sup> End Sub Private Sub Command5\_Click() Unload Me End Sub

Private Sub Command6 \_Click() End End Sub

Private Sub Command7 \_Click() Hotellnformation.Show <sup>1</sup> End Sub Private Sub Command8 \_Click() frmHotellnformation.Show <sup>1</sup> End Sub Private Sub m123\_Click() CustomerSearch.Show <sup>1</sup> End Sub

Private Sub n2\_Click() CustomersThatStaysAtHotel. Show <sup>1</sup> End Sub

Private Sub n21\_Click() Stays\_At\_Hotel.Show <sup>1</sup> End Sub

Private Sub n22\_Click() CustomersThatStaysAtHotel.Show <sup>1</sup> End Sub

Private Sub n24\_Click() RecordOfRoom.Show <sup>1</sup> End Sub

Private Sub n25\_Click() SearchRoom.Show <sup>1</sup> End Sub

Private Sub n28\_Click() Show Print "paperbin"; Printer.PaperBin Print "colormode"; Printer.ColorMode Print "copies"; Printer.Copies End Sub

Private Sub n3\_Click() Unload Me End Sub Private Sub n38\_Click() Hotellnformation.Show <sup>1</sup> End Sub

**Example Sub n39\_Click()** SelectionHotel.Show 1 End Sub

Private Sub n4\_Click() ReservationRecord.Show 1 **End Sub** 

ir<br>F

Private Sub n42 Click() PersonnelPassword.Show <sup>1</sup> End Sub

Private Sub n43 Click() PersonnelControl.Show Me End Sub

Private Sub n46 Click() Dimx  $x = Shell("notepad", 2)$ End Sub

Private Sub n47\_Click() Dimx  $x = Shell("calc.exe", 2)$ End Sub

Private Sub n5 Click() PersonnelProcess.Show <sup>1</sup> End Sub

Private Sub n6\_Click() GeneralCustomerProcess.Show <sup>1</sup> End Sub

Private Sub n8\_Click() CustomerProcessReport.Show 1 End Sub

Private Sub n9\_Click() PersonnelProcessReport.Show 1 End Sub

Private Sub r2\_Click() ReservationRecord.Show 1 End Sub

### •.. **3. CUSTOMER INFORMATION**

This is the customer reservation form of the program. We can enter new customer information or delete customer information by using this form. On the Customer Information form there are five section. First section is used for enter the general customer information such as customer name, customer surname, and customer code etc. On the second section there are detail information part about the customers which are stays at hotel. In the section we enter detail information about the customers such as customer job, email address, and customer firm name so on . On the third section there are population information about the customers such as customer marital status, religion, blood type, country etc . On the fourth section there are reservation information about the customers such as room no, room type room cost, and customer no etc. Here we can make room reservation for customers. On the final section there are payment information about the customers such as customer account receivable, account payable, balance, and due date etc. In the section we accept customer payment and record payment information.

The form and codes of the customer reservation form are following.

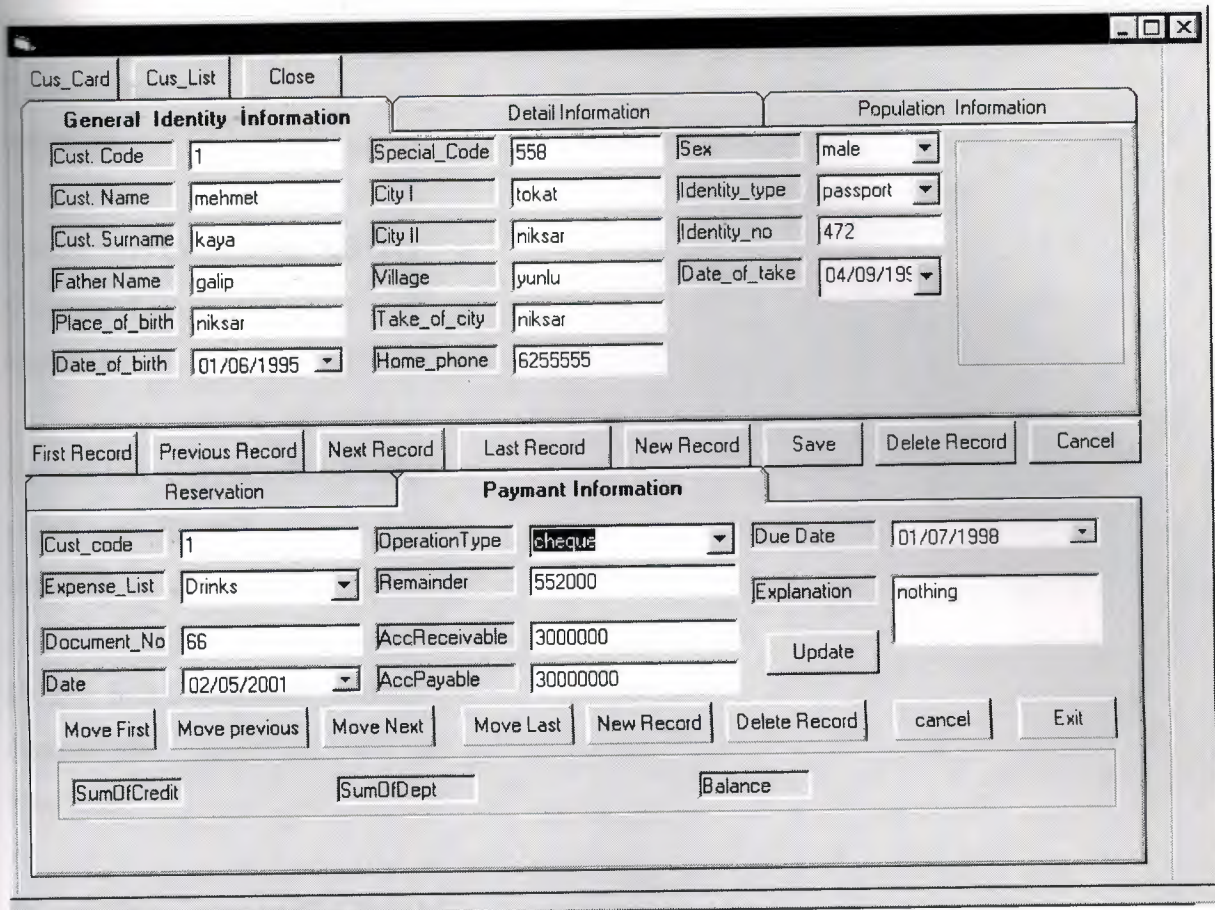

Private Sub Command 1\_Click() Genlnf.Show <sup>1</sup> End Sub

Private Sub Command2 \_Click() CustomerList.Show <sup>1</sup> End Sub

Private Sub Command22 \_Click() OdaArama.Show <sup>1</sup> End Sub

Private Sub Command3 \_Click() Unload Me End Sub

Private Sub Command4\_Click() If Command52.Value = False Then MsgBox (" it is not possible") Else Datal .Recordset.Update Data2.Recordset.Update Data3 .Recordset.Update Data4 .Recordset. Update Data5.Recordset.Update Data6.Recordset.Update End If End Sub

Private Sub Command40 \_Click() Data6.Recordset.MoveFirst End Sub

Private Sub Command41\_Click() Data6 .Recordset.MovePrevious End Sub

Private Sub Command42 Click() Data6.Recordset.MoveNext End Sub

Private Sub Command43 \_Click() Data6 .Recordset.MoveLast End Sub

Private Sub Command44 \_Click() Text42.Text = Val(Text43.Text) - Val(Text44.Text) Data6.Recordset.AddNew End Sub

Private Sub Command45\_Click() Data6.Recordset.Delete End Sub Private Sub Command46\_Click() Data6.Recordset.Cancel End Sub Private Sub Command47\_Click() Unload Me End Sub Private\_Sub Command48\_Click() With Datal .Recordset If .BOF = True Or Data2.Recordset.BOF = True Or Data3.Recordset.BOF = True Or Data4.Recordset.BOF = True Or Data5.Recordset.BOF = True Or Data6.Recordset.BOF = True Then MsgBox ("you are at first record") Else Data1.Recordset.MoveFirst

Data2.Recordset.MoveFirst Data3 .Recordset.MoveFirst Data4.Recordset.MoveFirst Data5 .Recordset.MoveFirst Data6.Recordset.MoveFirst End If End With End Sub

Private Sub Command49 \_Click()

With Datal .Recordset

If .BOF = True Or Data2.Recordset.B0F = True Or Data3.Recordset.B0F = True

Or Data4.Recordset.B0F = True Or Data5.Recordset.B0F = True Or

Data6.Recordset.B0F = True Then

MsgBox ("you are at first record")

Else

Data1.Recordset.MovePrevious Data2.Recordset.MovePrevious Data3 .Recordset.MovePrevious Data4.Recordset.MovePrevious Data5 .Recordset.MovePrevious Data6.Recordset.MovePrevious

End If End With End Sub

Private Sub Command5\_Click() Data6.Recordset. Update Text42.Text = Val(Text43.Text) - Val(Text44.Text) End Sub

Private Sub Command50 \_Click()

If (Datal .Recordset.EOF) Or (Data2.Recordset.EOF) Or (Data3 .Recordset.EOF) Or (Data4.Recordset.EOF) Or (Data5.Recordset.EOF) Or (Data6.Recordset.EOF) Then MsgBox ("You are at last record.") Datal .Refresh Data6 .Refresh Else Data1.Recordset.MoveNext Data2.Recordset.MoveNext Data3.Recordset.MoveNext Data4.Recordset.MoveNext Data5.Recordset.MoveNext Data6.Recordset.MoveNext End If End Sub Private Sub Command51\_Click() If (Datal .Recordset.EOF) Or (Data2.Recordset.EOF) Or (Data3.Recordset.EOF) Or (Data4.Recordset.EOF) Or (Data5.Recordset.EOF) Or (Data6.Recordset.EOF) Then MsgBox ("You are at last record.") Datal .Refresh Data6.Refresh Else Datal .Recordset.MoveLast Data2.Recordset.MoveLast Data3 .Recordset.MoveLast Data4. Recordset.MoveLast Data5 .Recordset.MoveLast Data6 .Recordset.MoveLast End If

End Sub Private Sub Command52\_Click() Datal .Recordset.AddNew

Data2.Recordset.AddNew Data3.Recordset.AddNew Data4.Recordset.AddNew Data5.Recordset.AddNew Data6.Recordset.AddNew End Sub

Private Sub Command53 \_Click() If Datal.Recordset.Fields("adı") =  $Text1.Text$  = ""Then Datal .Recordset.Delete Data2.Recordset.Delete Data3 .Recordset.Delete Data4.Recordset.Delete Data5 .Recordset.Delete Data6 .Recordset.Delete Else MsgBox ("Enter name which you want to delete that record ") Textl .SetFocus End If End Sub

Private Sub Command54 \_Click() Datal .Recordset.MoveFirst Data2.Recordset.MoveFirst Data3 .Recordset.MoveFirst End Sub

Private Sub Command6 \_Click() If Datal .Recordset.EOF Then MsgBox ("You are at last record.") Adodc l .Refresh Else Datal .Recordset.MoveNext If Text $1 =$ "" Then

Command 13. Enabled = True Else Commandl3.Enabled = False End If End Sub

Private Sub Command?\_ Click() Adodc l .Recordset.MoveLast If  $Text12 = ""Then$  $Command13.Enabeled = True$ Else Commandl3.Enabled = False End If End Sub

Private Sub Command8 \_Click() Datal .Recordset.AddNew Data2.Recordset.AddNew Data3.Recordset.AddNew End Sub

Private Sub Command9 \_Click() If  $Text12 = ""Then$ MsgBox ("Select delete record.") Else Adodc l .Recordset.Delete Command9 .Enabled = False End If End Sub

Private Sub Form\_Load() Text42.Text = Val(Text43.Text) - Val(Text44.Text) Text42.Refresh MaskEdBoxl .Text= Time\$()

 $MaskEdBox2.Text = Time$()$ Combo <sup>1</sup> .Addltem "male" Combo <sup>1</sup> .Addltem "female" Combo2.Addltem "Identity card" Combo2.Addltem "driving licence" Combo2.Addltem "passport" Combo2.Addltem "Student Identity Card" Combo2.Addltem "Marriage Card" Combo4.Addltem "single" Combo4.Addltem "marriage" Combo5.Addltem "O Rh+" Combo5.Addltem "O Rh-" Combo5.Addltem "A Rh+" Combo5.Addltem "A Rh-" Combo5.Addltem "B Rh+" Combo5.Addltem "B Rh-" Combo5 .Addltem "AB Rh+" Combo5.Addltem "AB Rh-" Combo6.Addltem "because of first get" Combo6.Addltem "because of lost" Combo6.Addltem "to renew" Combo8.Addltem "General expences" Combo8.Addltem "Drinks" Combo8.Addltem "Food" Combo8.Addltem "Room Cost" Combo8 .Addltem "electricity" Combo8.Addltem "telephone" Combo9.Addltem "bill" Combo9.Addltem "Cash" Combo9.Addltem "cheque" Combo9.Addltem "receipt" Combo9.Addltem "Credit Card" Label66 = Val(Label62.Caption) - Val(Label64.Caption) End Sub

```
Private Sub Form_Unload(Cancel As Integer)
Dim i
 i = 0While Data6.Recordset.EOF = False
 i = i + Data6.Recordset.Fields("accreceivable")
 Data6.Recordset.MoveNext
 Wend
 Label62 = iEnd Sub
  Private Sub Label22_Click()
  Label22.Caption = Time
   End Sub
   Private Sub Label62_Click()
   Dimi
    i = 0While Data6.Recordset.EOF = False
     i = i + Data6.Recordset.Fields("accreceivable")
```
Data6.Recordset.MoveNext

Wend

Label $62 = i$ 

End Sub

```
Private Sub Label64_Click()
Dim i
i = 0While Data6.Recordset.EOF = False
 i = i + Data6.Recordset.Fields("accpayable")
Data6.Recordset.MoveNext
Wend
Label64 = i
```
End Sub

Private Sub Label67\_Click() If Val(Label66.Caption) > <sup>O</sup> Then Label67.Caption= "receivable" Else Label67.Caption= "payable" End If End Sub

```
Private Sub Text43 _Change()
Text42.Text = Val(Text43.Text) - Val(Text44.Text)
End Sub
Private Sub Text44_Change()
Text42.Text = Val(Text43.Text) - Val(Text44.Text)
End Sub
```
### **4. ROOM INFORMATION**

se continued to

This is the room information form of the program. We can enter new room and we can make room reservation by using this form. There are five section on this form we make room process on form. On the first part there are general information about the rooms such as room no, room cost, weight, floor no, and telephone no etc. on the second part there are clear situation information about the room such as the room is clear or dirty or repair etc. on the third section there are room reservation information such as room no, date of reservation, date of customer leaved etc. on the forth part there are only note section which we can enter special note about the customers. The final section there are use situation information about the room such as room is full or empty.

The form and codes of the customer reservation part are following.

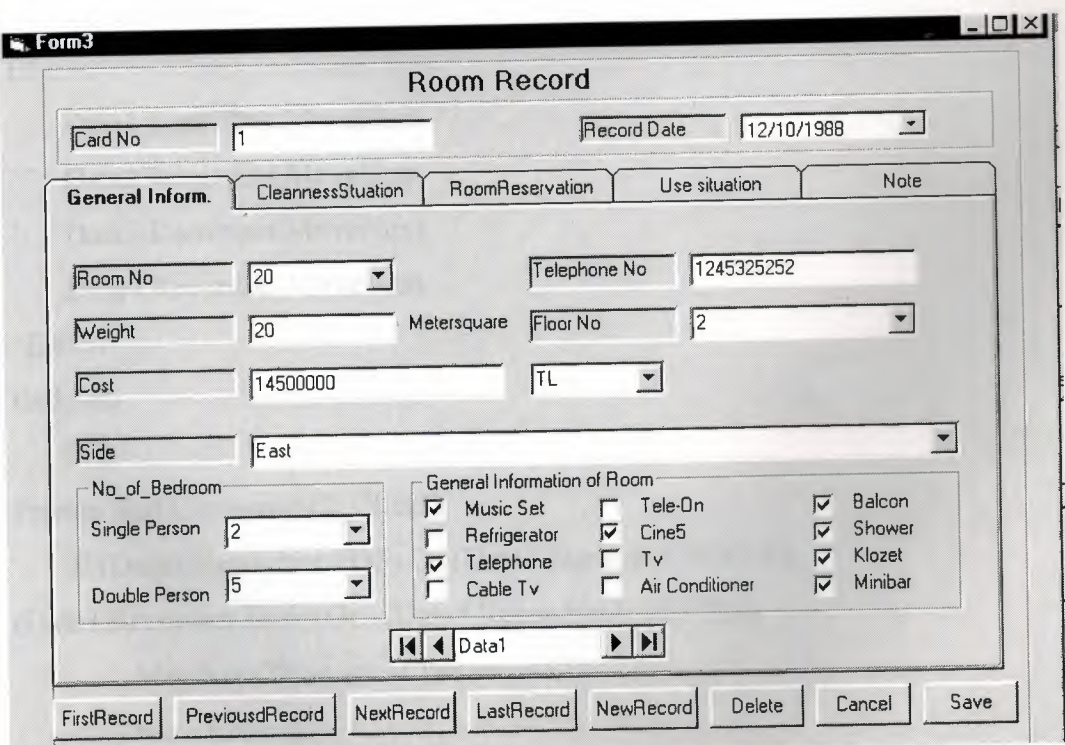

mmand1\_Click() True Or Data2.Recordset.BOF = True Or Data3.Recordset.BOF = a4.Recordset.BOF = True Then you are at first record")

cordset.MovePrevious ecordset.MovePrevious ecordset.MovePrevious ecordset.MovePrevious

b Command11\_Click() a1.Recordset.EOF) Or (Data2.Recordset.EOF) Or ecordset.EOF) Or (Data4.Recordset.EOF) Then Box ("You are at last record.") al.Refresh

al.Recordset.MoveNext a2.Recordset.MoveNext ta3.Recordset.MoveNext ta4.Recordset.MoveNext  $\mathbf f$ 

ıb

e Sub Command12\_Click() f (Data1.Recordset.EOF) Or (Data2.Recordset.EOF) Or 3.Recordset.EOF) Or (Data4.Recordset.EOF) Then MsgBox ("You are at last record.") Data1.Refresh

Data1.Recordset.MoveLast

)ata2.Recordset.MoveLast )ata3 .Recordset.MoveLast )ata4.Recordset.MoveLast

Sub Command13\_Click() , .Recordset.AddNew 2.Recordset.AddNew 3. Recordset. AddNew 1.Recordset.AddNew b

 $\mathcal{L} = \{1, 2, \ldots, n\}$ 

Sub Command14\_Click()  $xt1 = ""Then"$ ;gBox ("Önce silinecek kaydı seçiniz.")

ıtal .Recordset.Delete ata2.Recordset.Delet ıta3 .Recordset.Delete ıta4 .Recordset.Delete f ub

e Sub Command15\_Click() ıtal .Recordset.MoveFirst ıta2.Recordset.MoveFirst ıta3 .Recordset.MoveFirst ata4.Recordset.MoveFirst hıb

te Sub Command16\_Click() load Me  $\sin b$ 

Private Sub Command17\_Click() Datal .Recordset.Update Data2.Recordset.Update Data3 .Recordset. Update Data4 .Recordset. Update End Sub

Private Sub Form\_Load()

Combo1.AddItem "TL" Combol.Addltem "\$" Combo 1.Addltem "MARK" Combol.Addltem "uro" Combo2.Addltem "1" Combo2.Addltem "2" Combo3 .Addltem "1" Combo3 .Addltem "2" Combo4.Addltem "1" Combo4.Addltem "2" Combo4.Addltem "3" Combo5.Addltem "South" Combo5.Addltem "North" Combo5 .Addltem "East" Combo5.Addltem "West"

Combo5.Addltem "WithBalcon"

Combo5.Addltem "SideOfCity"

Combo6.Addltem "1"

Combo6.Addltem "2"

End Sub

Private Sub Ilkkayıt\_ Click()

With Datal .Recordset

If .BOF = True Or Data2.Recordset.B0F = True Or Data3.Recordset.BOF = True Or Data4.Recordset.BOF = True Then

MsgBox ("you are at first record")

Else

Datal .Recordset.MoveFirst Data2.Recordset.MoveFirst Data3 .Recordset.MoveFirst Data4.Recordset.MoveFirst End If End With End Sub

Private Sub Optioril \_Click() If Optionl.Value = True Then Data2.Recordset.AddNew Data2.Recordset.Fields("clearly") = "clear" End If End Sub

Private Sub Command10\_Click() Unload Me End Sub

Private Sub Commandl l\_Click() Datal .Recordset.Update End Sub

Private Sub Command2 \_Click() Datal .Recordset.MoveFirst End Sub Private Sub Command3 \_Click() If Data1.Recordset.BOF Then MsgBox ("First Record") Datal .Refresh Else Datal .Recordset.MovePrevious End If End Sub

lb Command4\_Click() lecordset.EOF Then ("LastRecord") fresh

ecordset.MoveNext

 $\mathfrak{c}$ 

 $sub$ 

Sub Commands\_Click() Recordset.MoveLast  $\mathbf{a}$ e Sub Command6\_Click()

.Recordset.AddNew

# **5. PERSONNEL INFORMATION**

This is the personnel information form of the program. We can enter new ıel or remove personnel by using this form.

The codes of the personnel information form are following.

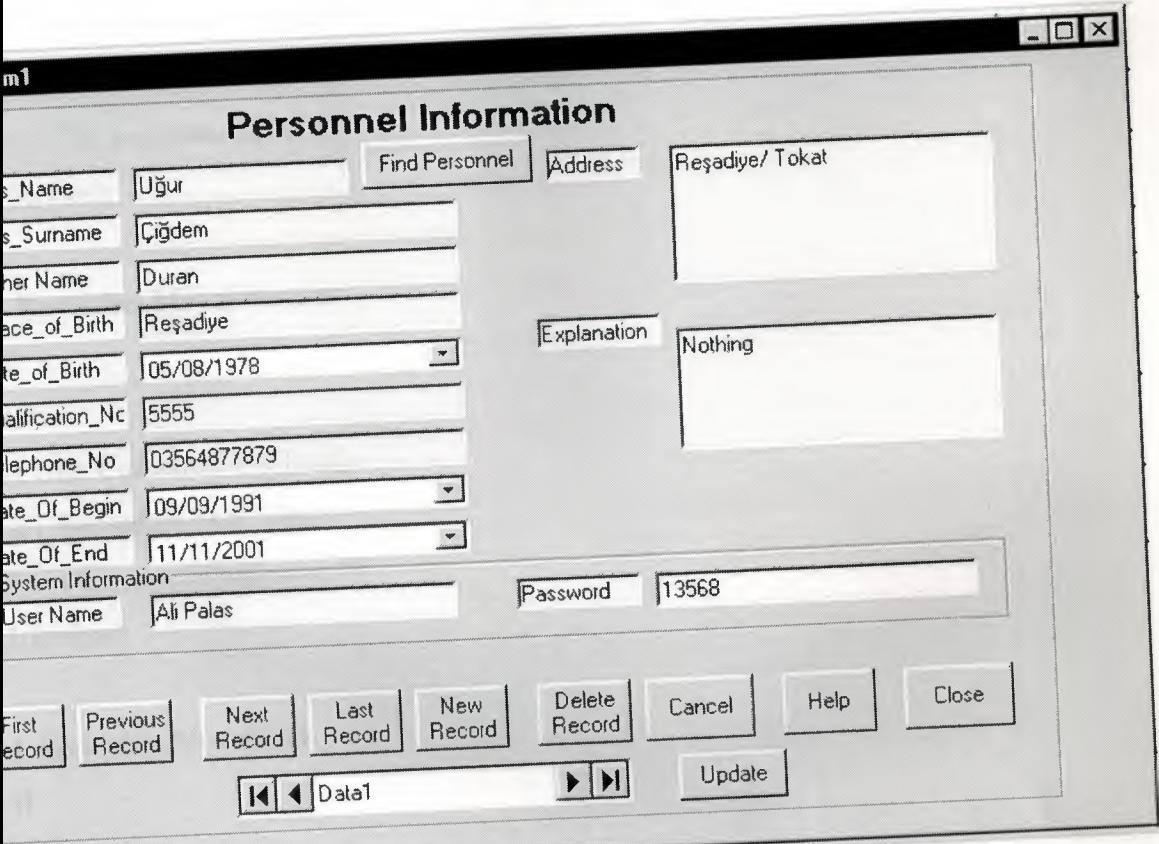

Command 10\_Click()

b Command 1 \_Click() :ordset.Update

ub Command2 Click() :cordset.MoveFirst

,ub Command3 \_Click() .Recordset.BOF Then : ("İlk kayıttasınız.") .efresh

Recordset.MovePrevious

 $\mathbf{b}$ : Sub Command4 \_Click() ı<sup>l</sup> .Recordset.EOF Then ox ("En son kayıttasınız.") .Refresh

, .Recordset.MoveNext  $\mathbf{f}$ Sub ıte Sub Commands\_Click() .ı .Recordset.MoveLast Sub ate Sub Command6 \_Click() al .Recordset.AddNew I Sub

## **6. HOTEL INFORMATION**

This is the hotel information form of the program. We can enter find information about the hotel by using this form.

The form and codes of the hotel information part are following:

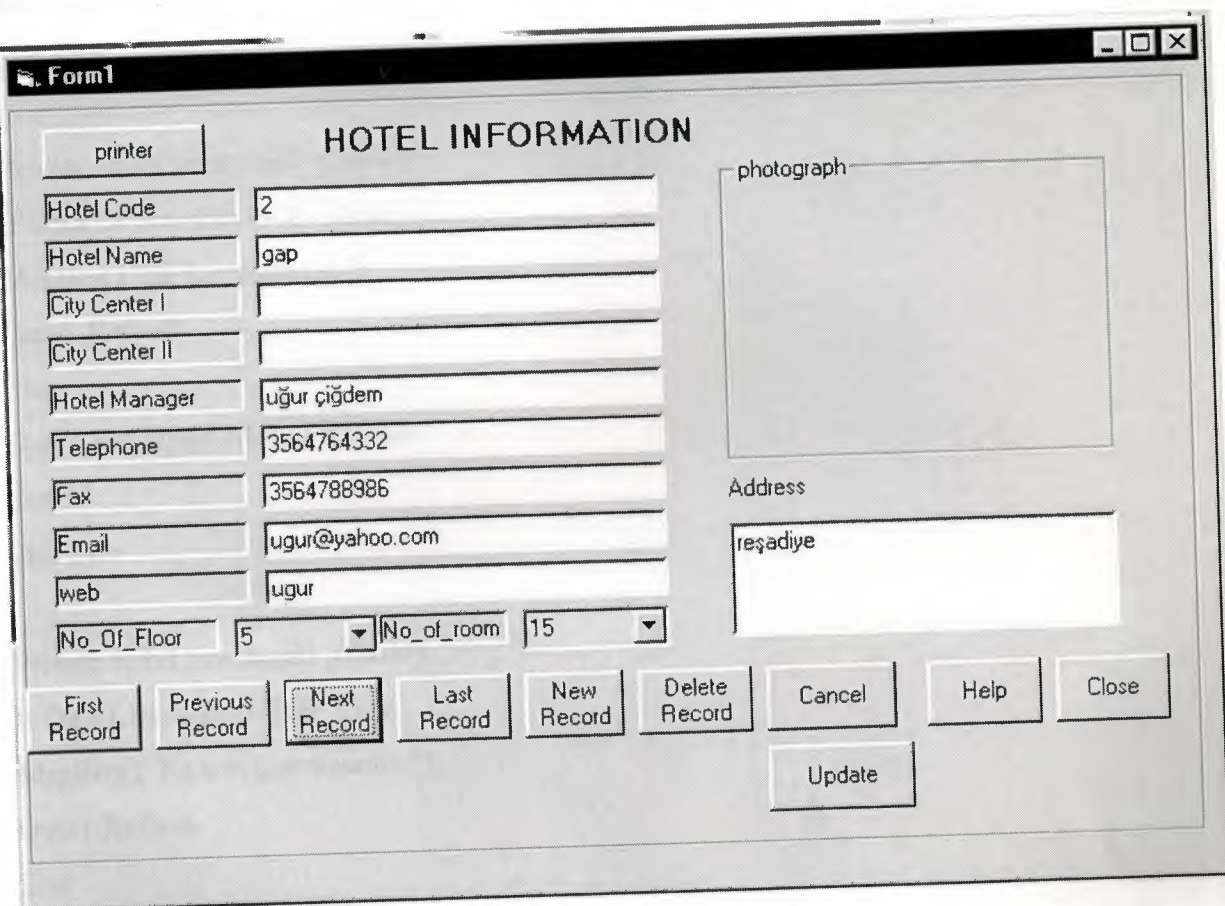

Private Sub Command10\_Click() Data1.Recordset.Update **End** Sub

Private Sub Command1\_Click() Datal .Recordset.MoveFirst Textl .SetFocus End Sub

Private Sub Command<sup>11</sup> \_Click() HotelReport.Show **<sup>1</sup>** End Sub

Private Sub Command2 Click() If Datal .Recordset.BOF Then MsgBox ("İlk kayıttasınız.") Datal .Refresh Else Data l .Recordset.MovePrevious End If End Sub

Private Sub Command3 Click() If Datal .Recordset.EOF Then MsgBox ("En son kayıttasınız.") Datal .Refresh Else Datal .Recordset.MoveNext End If End Sub

Private Sub Command4 Click() Datal .Recordset.MoveLast End Sub

Private Sub Command5 \_Click() Datal .Recordset.AddNew End Sub

Private Sub Command6\_Click() If Text1 = "" Then MsgBox ("Önce silinecek kaydı seçiniz.") Else Datal .Recordset.Delete End If End Sub

Private Sub Command9\_Click() Unload Me End Sub

Private Sub Form\_Load() Combo1 .Addltem "1" Combo1 .Addltem "2" Combo2.Addltem "1" Combo2.Addltem "2" End Sub

#### **6.1 STAYS OF CUSTOMERS AT HOTEL**

This is the data form of the program. We can see all customers that they are staying at the hotel.

The form and codes of the hotel part are following.

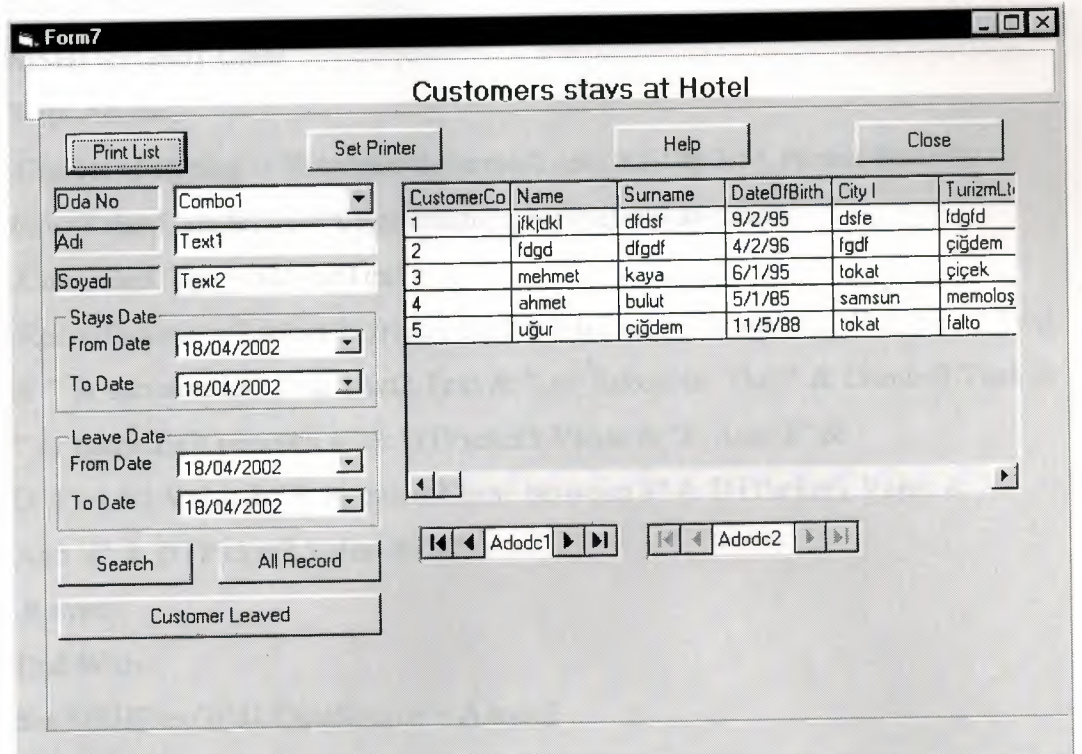

```
vate Sub Commandl_Click()
stReport.Show 1
d Sub
vate Sub Command4_Click()
load Me
d Sub
vate Sub Command5_Click()
:HFlexGridl .Clear
.h Adodc2
,nnectionString= "Provider=Microsoft.Jet.OLEDB.3.51 ;Persist Security
o=False;Data Source=C:\graduationproj\otel\db labc.mdb"
)mmandType = adCmdText
\epsilon ordSource = "select * from staysAtHotel where name like "" & Text1.Text"
\mu or surpame like " & Text2.Text & " or RoomNo like " & Composition
                                                     111
or dateofExit between #" & DTPicker3.Value & "# And #" &
TPicker4.Value & "# or dateofCome between #" & DTPicker1.Value & "#
nd #" & DTPicker2.Value & "#"
.efresh
nd With
et MSHFlexGridl.DataSource = Adodc2
.xit Sub
Ind Sub
Private Sub Command6_Click()
)imi, j
With Adodcl
.ConnectionString = "Provider=Microsoft.Jet.OLEDB.3.51;Persist Security
Info=False;Data Source=C:\graduation proje\otel\dblabc.mdb"
.CommandType = adCmdText
.RecordSource = " select *- from StaysAtHotel"
End With
With MSHFlexGridl
```
Set .DataSource = Adodc1 While Adodc1.EOFAction = adStayEOF MSHFlexGrid1.Cols("") = Adodc1.ConnectionString Adodc1.Recordset.MoveNext Wend

End With

End Sub

## **7. BALANCES**

In this part I prepared customer balances and personnel balances. In the Iances there are three section.

First section is search criteria. Here we can search customers and ersonnel that we want to find it. We search customers by use the cust\_no ust\_name, balance, and balance type. We search personnel by use the person ode, person name, and , personnel balance.

Second section is sort criteria section .we sort customers by name, umame, and balance.

In the final section there is a table which we can see all balance nformation about the customers and personels.

On the balance form there is a button that we can print out our customers oalance information or our personel balance information.

# 7.1 PERSONNEL BALANCE

This is the personnel balance part of the program. We can find balances ersonnel by using this form. We can search or sort any personnel. Following the personnel balance form of the program.

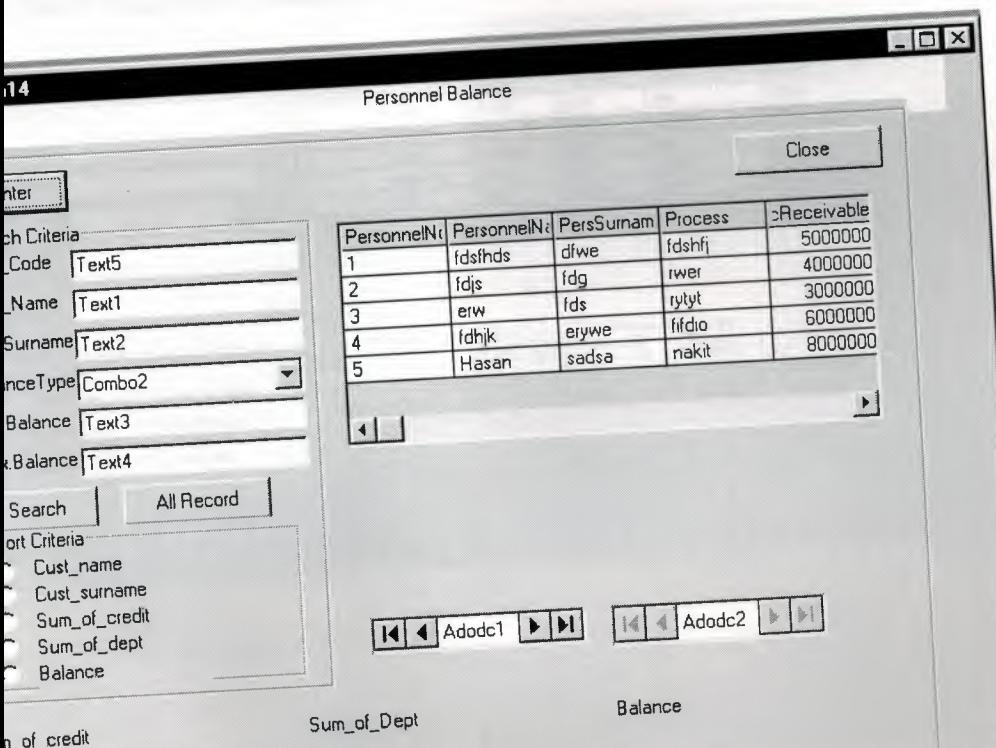

# 7 .2 **CUSTOMER BALACES**

'his is the customer balance part of the program. We can find balances rsonnel by using this form. We can search or sort any personnel. Following the customer balance form of the program.

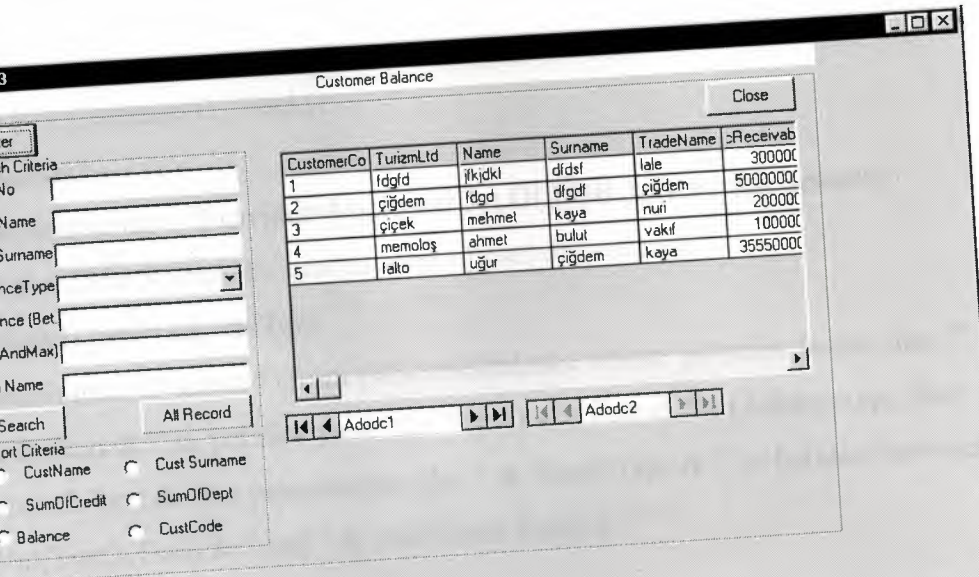

codes of the balances are following.

```
vate Sub Command1_Click()
sonnelReport.Show 1
d Sub
vate Sub Command2_Click()
load Me
d Sub
ivate Sub Command3_Click()
ith Adodc2
onnectionString = "Provider=Microsoft.Jet.OLEDB.3.51;Persist Security
fo=False;Data Source=C:\graduationproj\otel\db1abc.mdb"
ommandType = adCmdText
ecordSource = " select * from personnelbalance where personnelname like "
Text1.Text & "' or persSurname like "" & Text2.Text & "' or balancetype like ""
Combo2.Text & "' or personnelno like "' & Text5.Text & "' or balance between
& Val(Text3.Text) & " and " & Val(Text4.Text) & " "
Refresh
nd With
et MSHFlexGrid1.DataSource = Adodc2
Ind Sub
Private Sub Command4_Click()
\lim i, jWith Adode1
ConnectionString = "Provider=Microsoft.Jet.OLEDB.3.51;Persist Security
Info=False;Data Source=C:\graduationproj\otel\db1abc.mdb"
CommandType = adCmdText
RecordSource = " select * from personnelbalance"
.Refresh
End With
With MSHFlexGrid1
Set .DataSource = Adodc1
```

```
40
```
While Adodcl.EOFAction = adStayEOF MSHFlexGrid 1.Cols("") = Adodc 1.Connection String Adodcl .Recordset.MoveNext Wend End With End Sub Private Sub Form\_Load() Combo2.Addltem "receivable" Combo2.Addltem "payable" End Sub Private Sub Optionl\_Click() MSHFlexGridl.Col = 2  $MSHFlexGrid1.Sort = 5$ End Sub Private Sub Option2\_Click() MSHFlexGridl .Col= 3 MSHFlexGridl .Sort= 5 End Sub Private Sub Option3 \_Click() MSHFlexGridl .Col= 5 MSHFlexGridl .Sort= 3 End Sub Private Sub Option4 \_Click()  $MSHFlexGrid1.Col = 6$ MSHFlexGrid1.Sort = 3 End Sub Private Sub Option5 \_Click() MSHFlexGrid1.Col = 7

MSHFlexGridl .Sort= <sup>3</sup>

End Sub

### **8. REPORTS**

This is the reports of the program. In the section I prepared reports of the customers and personnel. On the form we can find three section.

First section is search part. We can search customers and personnel account processes by using this part. We can make search by enter code, name, surname, and process date.

Second section is sort part. We can sort customers and personnel reports by using this part. This can facilities for user. If we want to take print out we can make reports in order.

In the final section there is a table so that we can see all customers and personnel reports at the same time.

## **8.1 CUSTOMER REPORTS**

--- --

This is the customer report part of the program. We can find reports of all but oners by using this form. We can search or sort any customer.

Following the customer report form of the program.

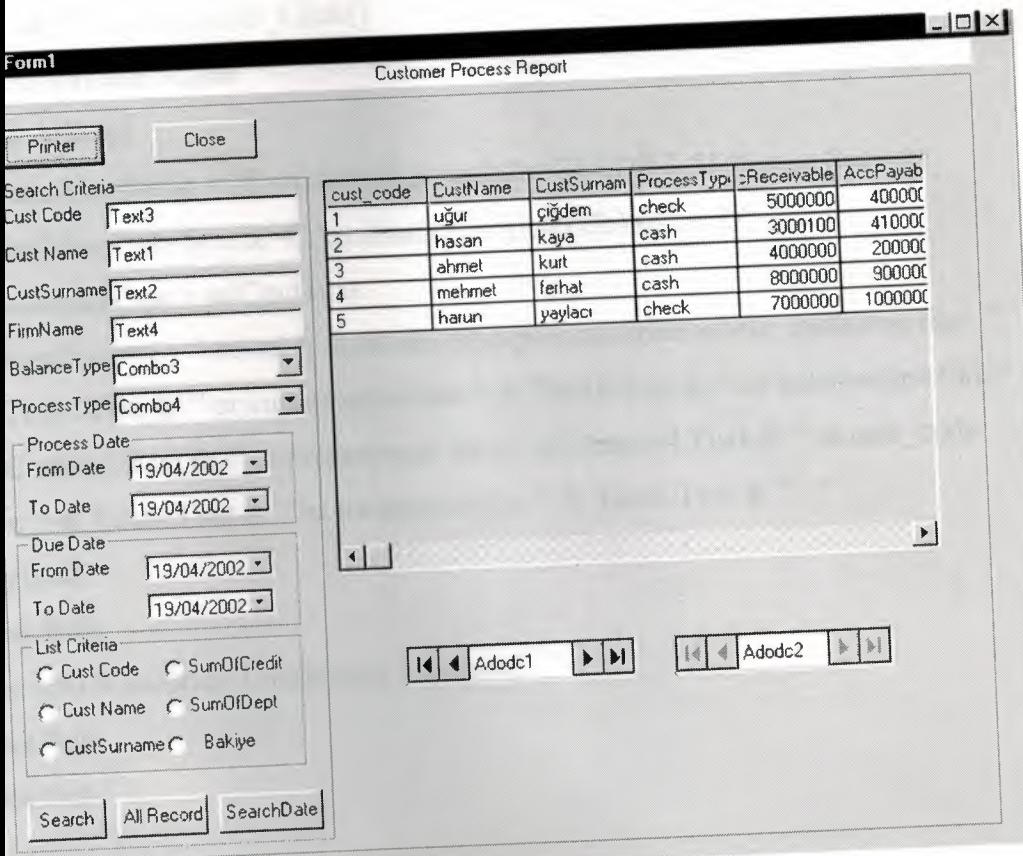

```
ate Sub Command1_Click()
Report.Show 1
Sub
ate Sub Command2_Click()
bad Me
Sub
ate Sub Command3_Click()
HFlexGrid1.Clear
h Adodc2
nnectionString = "Provider=Microsoft.Jet.OLEDB.3.51;Persist Security
o=False;Data Source=C:\graduationproj\otel\db1abc.mdb"
ommandType = adCmdText
ecordSource = " select * from customerprocessreport where custname like "
Text1.Text & "' or custsurname like "' & Text2.Text & "' or balancetype like "'
Combo3.Text & "' or processtype like '" & Combo4.Text & "' or cust_code
e "' & Text3.Text & "' or tradename like "' & Text4.Text & "' "
efresh
d With
et MSHFlexGrid1.DataSource = Adodc2
xit Sub
nd Sub
rivate Sub Command4_Click()
\lim i, jVith Adode1
ConnectionString = "Provider=Microsoft.Jet.OLEDB.3.51;Persist Security
nfo=False;Data Source=C:\graduationproj\otel\db1abc.mdb"
CommandType = adCmdTextRecordSource = " select * from customerprocessreport"
Refresh
End With
With MSHFlexGrid1
```

```
DataSource = Adodc1
ile Adodc1.EOFAction = adStayEOF
SHFlexGrid1.Cols("") = Adodc1.ConnectionString
dodc1.Recordset.MoveNext
end
nd With
I Sub
vate Sub Command5_Click()
HFlexGrid1.Clear
th Adodc2
pnnectionString = "Provider=Microsoft.Jet.OLEDB.3.51;Persist Security
o=False;Data Source=C:\graduationproj\otel\db1abc.mdb"
ommandType = adCmdText
ecordSource = " select * from customerprocessreport where duedate between
& DTPicker3.Value & "# And #" & DTPicker4.Value & "# or date between
& DTPicker1.Value & "# And #" & DTPicker2.Value & "#"
efresh
nd With
et MSHFlexGrid1.DataSource = Adodc2
xit Sub
nd Sub
rivate Sub Form_Load()
Combo3.AddItem "receivable"
Combo3.AddItem "payable"
```
Combo4.AddItem "Bill"

Combo4.AddItem "cash"

Combo4.AddItem "Decont"

Combo4.AddItem "Cheque"

Combo4.AddItem "Receipt"

Combo4.AddItem "Credit Card"

End Sub

ate Sub Option1\_Click()  $HFlexGrid1.Col = 0$  $HFlexGrid1.Sort = 3$ <sup>l</sup> Sub

vate Sub Option2\_Click()  $HFlexGrid1.Col = 2$  $HFlexGrid1.Sort = 5$ :l Sub

vate Sub Option3\_Click()  $SHFlexGrid1.Col = 3$  $SHFlexGrid1.Sort = 5$ d Sub

.vate Sub Option4 \_Click()  $SHFlexGrid1$ . $Col = 7$ SHFlexGrid1.Sort=3 ıd Sub

ivate Sub Option5\_Click()  $SHFlexGrid1.Col = 8$ SHFlexGridl .Sort= 3 ıd Sub

ivate Sub Option6 \_Click()  $SHFlexGrid1.Col = 9$ SHFlexGridl.Sort = 3 .ıd Sub

## **8.2 CASH REPORT**

- - -

\_....a. \_.\_\_...........-- --

This is the daily cash report form of the program. We can see daily process of cash and also we can see how much money we earn every day. The form and codes of the daily cash report part are following:

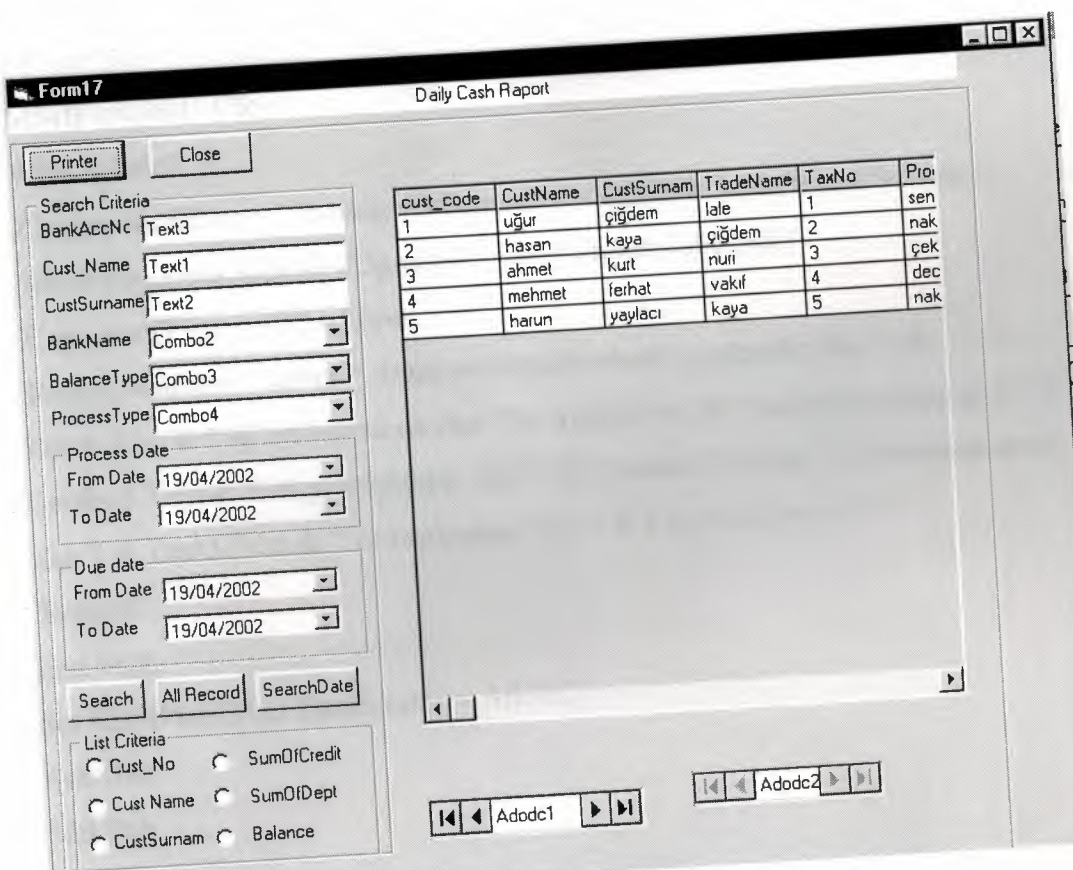

```
Private Sub Command1_Click()
raporlar.Show 1
End Sub
Private Sub Command2 _Click()
Unload Me
End Sub
Private Sub Command3 _Click()
MSHFlexGridl .Clear
With Adodc2
.ConnectionString = "Provider=Microsoft.Jet.OLEDB.3 .51 ;Persist Security
Info=False;Data Source=C:\graduationproj\otel\db 1 abc.mdb"
.CommandType = adCmdTextRecordSource = " select * from cashreport where custname like "" &
 Text1.Text & "' or custsurname like '" & Text2.Text & "' or balancetype like '" &
Combo3.Text & "' or processtype like "' & Combo4.Text & "' or bankaccountno
 like '" & Text3.Text & "' or bankname like '" & Combo2.Text & "' "
 .Refresh
 End With
 Set MSHFlexGridl .DataSource = Adodc2
 Exit Sub
 End Sub
 Private Sub Command4 _Click()
 Dim i,j
 With Adodc1
 ConnectionString = "Provider=Microsoft.Jet.OLEDB.3.51;Persist Security
 Info=False;Data Source=C :\graduationproj\otel\db 1 abc.mdb"
 .CommandType = adCmdText
 .RecordSource = " select * from cashreport"
 .Refresh
 End With
```

```
h MSHFlexGrid1
DataSource = Adodc1
hile Adodc1.EOFAction = adStayEOF
ISHFlexGrid1.Cols("") = Adodc1.ConnectionString
dodc1.Recordset.MoveNext
Vend
End With
d Sub
ivate Sub Command5_Click()
SHFlexGrid1.Clear
ith Adodc2
ConnectionString = "Provider=Microsoft.Jet.OLEDB.3.51:Persist Security
nfo=False;Data Source=C:\graduationproj\otel\db1abc.mdb"
CommandType = adCm dTextRecordSource = " select * from customerprocessreport where duedate between
" & DTPicker3.Value & "# And #" & DTPicker4.Value & "# or date between
" & DTPicker1.Value & "# And #" & DTPicker2.Value & "#"
```

```
Refresh
```

```
End With
```

```
Set MSHFlexGrid1.DataSource = Adodc2
```
Exit Sub

End Sub

```
Private Sub Form_Load()
Combo3.AddItem "receivable"
Combo3.AddItem "payable"
Combo4.AddItem "Bill"
Combo4.AddItem "cash"
Combo4.AddItem "Decont"
Combo4.AddItem "Cheque"
 Combo4.AddItem "Receipt"
 Combo4.AddItem "Credit Card"
 End Sub
```
vate Sub Option1\_Click()  $HFlexGrid1.Col = 0$  $HFlexGrid1.Sort = 3$ d Sub

vate Sub Option2\_Click()  $SHFlexGrid1.Col = 2$ SHFlexGrid1.Sort = 5 d Sub

ivate Sub Option3\_Click()  $SHFlexGrid1.Col = 3$  $SHFlexGrid1.Sort = 5$ nd Sub

rivate Sub Option4\_Click()  $1$ SHFlexGrid $1$ .Col = 7  $1$ SHFlexGrid1.Sort = 3 nd Sub rivate Sub Option5\_Click()  $\Lambda$ SHFlexGrid1.Col = 8  $\Lambda$ SHFlexGrid1.Sort = 3 End Sub Private Sub Option6\_Click()  $MSHFlexGrid1.Col = 9$  $MSHFlexGrid1.Sort = 3$ End Sub

### **9. CONCLUSSION**

Visual Basic is an easy program to grasp. This cause is why I have decided to use this program.

Visual Basic is a Microsoft Windows programming Language. Visual Basic is a distinctly different language providing powerfull features such as graphical user interfaces, even handling, access to the Win32 API, object-oriented features, error handling, structured programming, and much more.

In this project I made hotel database program. It is easy to use and It can be use most kind of hotels. I used Visual Basic for write this program and I used Microsoft Access database for keep all my databases.

In this study our main aim to put accross is that this program can be operated by some one who has never used it before.

In this program there is also menus to make your writting much simpler, It containing windows menus and also afacility to prepare reports.

## **10. REFERANCES**

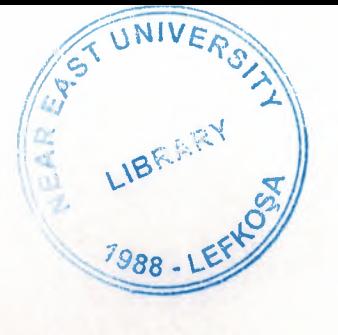

1-) Ihsan Karagülle; Zeydin Pala(1999). Microsoft Visual Basic 6.0. stanbul. Türkmen press.

2-) Prof. Dr. Mithat Uysal (1999). Development Of The Software with Visual Basic 6.0. Istanbul. Beta Press.

3-) Ihsan Karagülle ; Zeydin Pala (1999). Microsoft Visual Basic

6.0 Pro. Istanbul. Türkmen Press.

4-) Oscar Hotel, Gime

5-) Colony Hotel, Gime